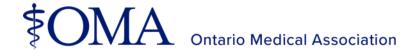

# 2021 OMA Elections Step-by-Step Voting Guide

Welcome to the 2021 OMA Elections season! Follow the steps and screenshots below to complete your voting this year.

# 1. Log into the OMA Elections website.

The voting link is located on the OMA website and is integrated with the OMA log-in system. To view full candidate information and vote, go to the <a href="OMA Elections – Meet">OMA Elections – Meet</a> the Candidates webpage.

# 2. Click on the voting link and log in.

At the top of the page, click on the link to the voting site. The voting platform (BigPulse) is accessible with your OMA log-in credentials. Log in using your OMA# (or the e-mail address that you have on file with the OMA) and password. Do not use an OMA e-mail address (ending in @oma.org) as this access will be denied.

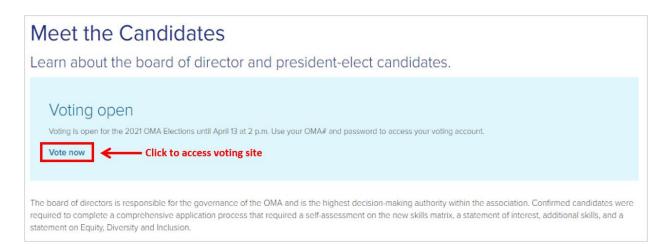

#### 3. Review the introduction.

This first page contains useful information about voting this year. When you are ready, click "Begin my Vote!" at the bottom of the page.

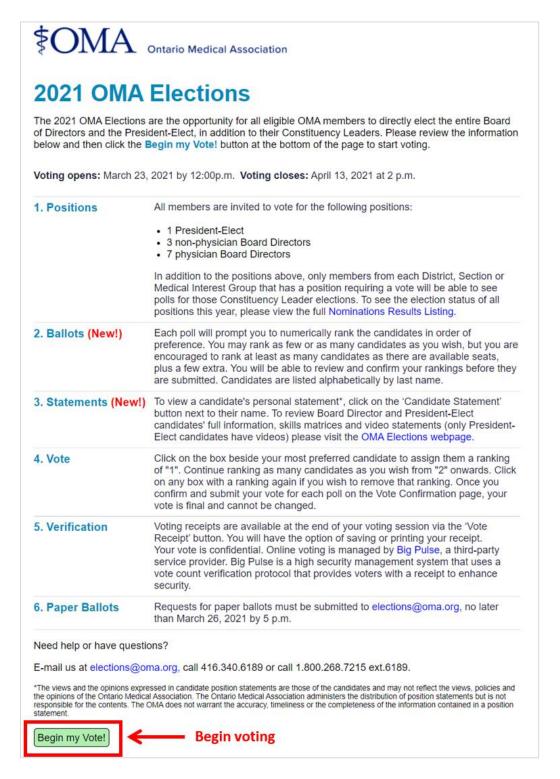

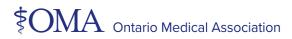

## 4. Visit the first poll.

Next you will be brought to the first poll, which is for the President-Elect. On the left-hand side of the page you will also see a list of all the polls you can vote in. Review candidate statements as you wish.

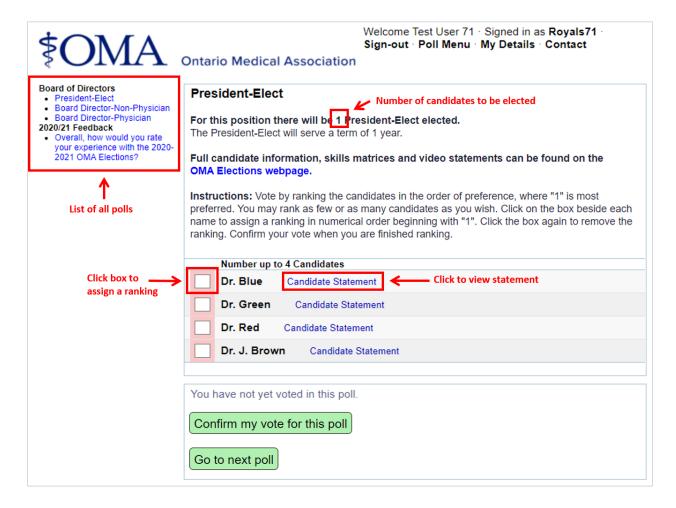

#### 5. Vote in the first poll.

Begin ranking candidates by clicking on the box beside your most preferred candidate to assign them a "1". After you have ranked all the candidates you wish, confirm your vote. You will be able to review your ranking on the following page and change your vote, if necessary, before it is submitted.

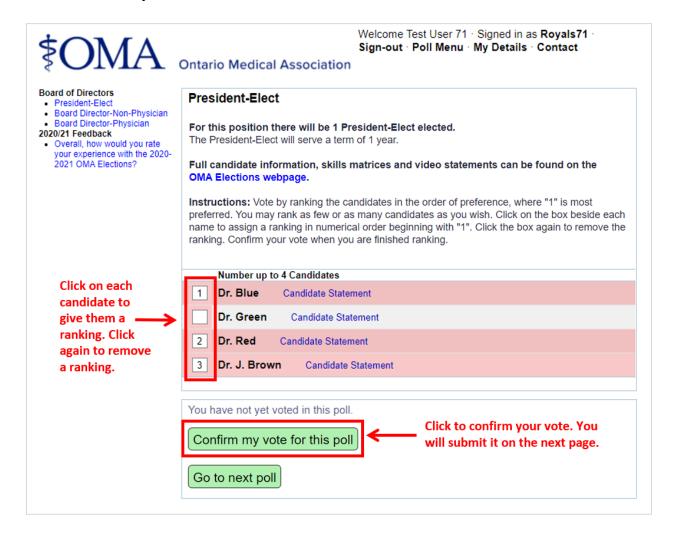

# 6. Confirm your vote.

This page allows you to give a final review of your selection before you submit your vote. Votes cannot be changed after you submit your vote.

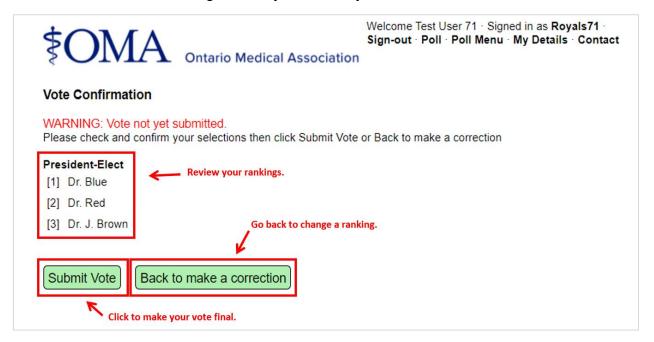

# 7. Complete the rest of your polls.

After confirming your first vote, you will automatically be taken to the next poll. The listing on the left-hand side of the page will be updated to show which polls you have already voted in. Complete the previous instructions for each available poll.

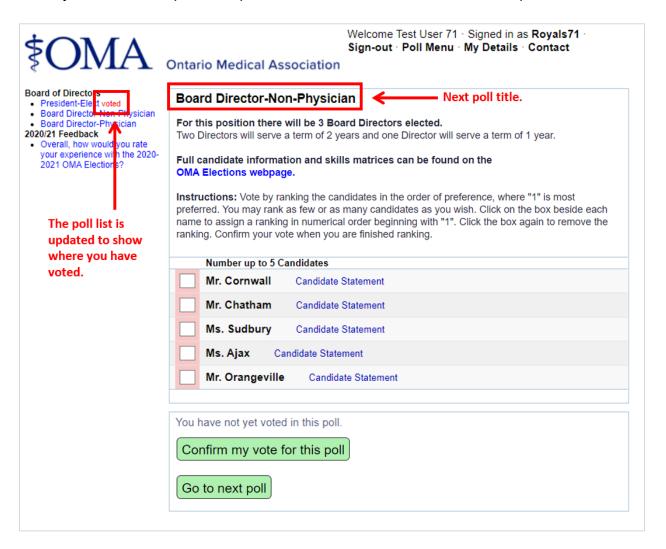

### 8. Review Vote Summary

At the end of all your polls, you will be presented with a Vote Summary. It will show how you voted in all polls and is your chance to go back if you missed a poll. Re-visit any polls you missed or proceed to the next page.

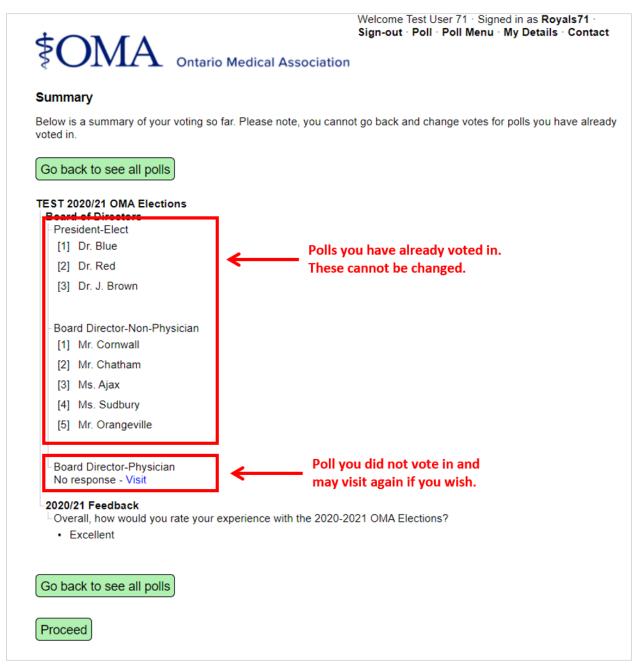

## 9. View Vote Receipt and Exit.

All voters have access to a vote receipt for their records. An example is below.

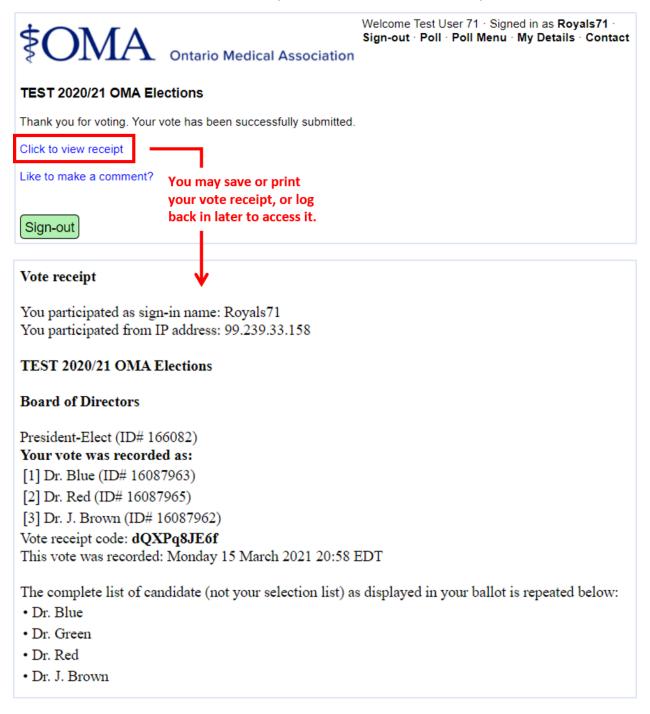

Your voting is now complete. Thank you for participating!

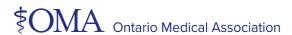